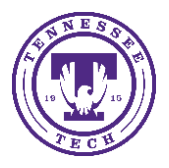

iLearn: How to Take a Quiz

Center for Innovation in Teaching and Learning

Use the **Quizzes** tool to take a quiz, review your quiz results, and see class statistics for a quiz.

## To Take a Quiz:

• On the navbar, click **Assessments** and from the drop-down menu select **Quizzes**.

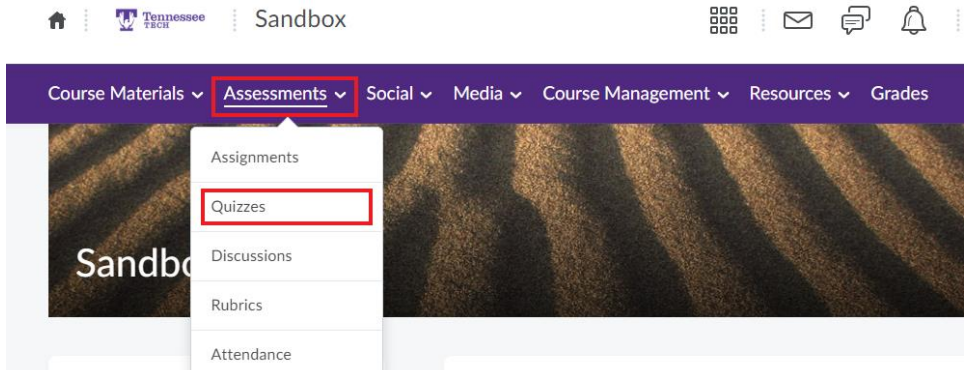

• On the **Quiz List** page, click on the quiz you want to take.

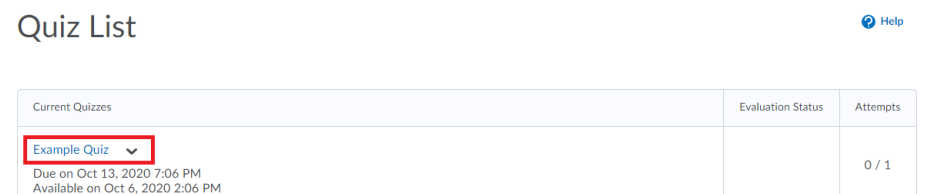

• Read the instructions and details for the quiz and when you're ready, click **Start Quiz!**.

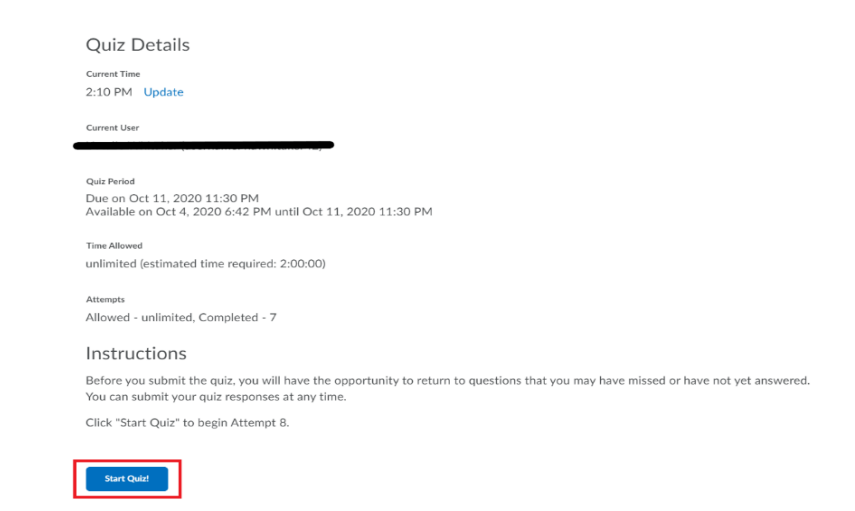

Tennessee Tech University © 1100 N Peachtree Ave © Volpe Library Suite 113/117 © Box 5126 931-372-3675 ◊ [citl@tntech.edu](mailto:citl@tntech.edu) ◊ [ilearn@tntech.edu](mailto:ilearn@tntech.edu)

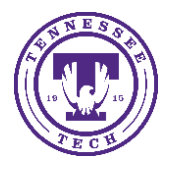

## iLearn: How to Take a Quiz

Center for Innovation in Teaching and Learning

- Answer each question. As you complete each question, the answer will automatically save. You can see which questions have saved answers in the Questions section of the quiz's left panel. You can also click the question number in the quiz's left panel to go back to the question.
- To navigate between pages, click **Next Page** or **Previous Page**.
- Click **Go to Submit Quiz** after you answer all quiz questions.

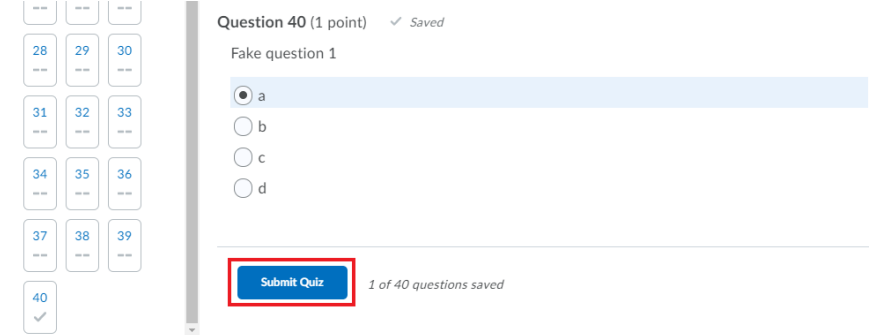

• If you are not ready to submit the quiz, click the question number in the quiz's left panel to go back to the question or if you are ready to submit the quiz, click **Submit Quiz**.

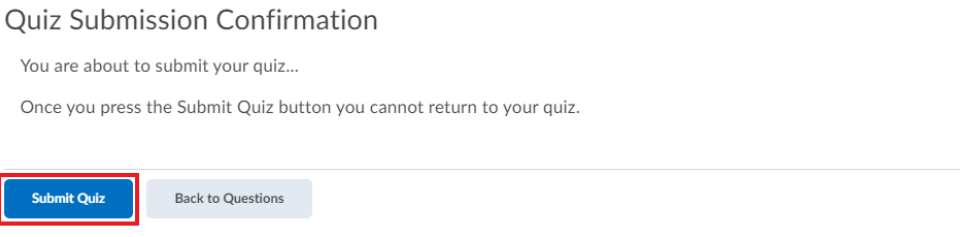

NOTE: Your organization may require you to use the Respondus LockDown Browser® to take quizzes. You can click the **Respondus LockDown Browser** link in the **Quiz Requirements** section to download and for a fee of \$15 per student year. You can then launch your quiz. If you have installed the Respondus LockDown Browser already, the Start Quiz page will open automatically within it.